# **AKASO**

# **BRAVE 4** ア ク シ ョ ン カ メ ラ

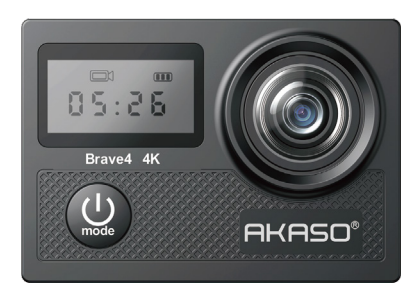

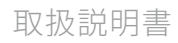

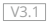

# <span id="page-1-0"></span>目次

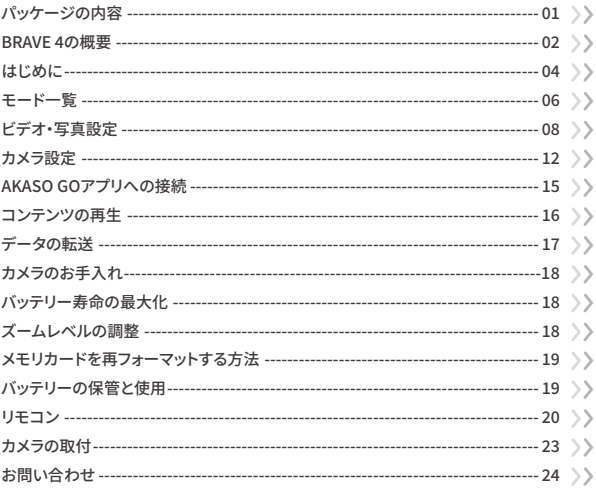

# パッケージの内容

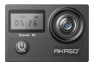

Brave 4  $\times 1$ 

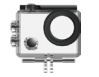

防水ケース  $x<sub>1</sub>$ 

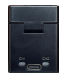

充雷器  $x<sub>1</sub>$ 

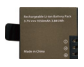

バッテリー

 $x<sub>2</sub>$ 

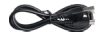

USBケーブル  $x<sub>1</sub>$ 

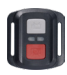

リモコン  $x<sub>1</sub>$ 

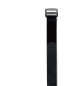

 $x<sub>1</sub>$ 

カメラフレーム

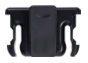

クリップ  $x<sub>1</sub>$ 

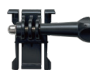

バックル取り付け部  $x<sub>1</sub>$ 

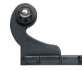

 $x<sub>1</sub>$ 

Jブラケット  $x<sub>1</sub>$ 

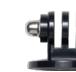

リモコンリストバンド 保護バックドア

Aマウント  $x<sub>1</sub>$ 

Hマウント

 $x_1$ 

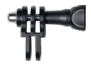

 $x<sub>1</sub>$ 

Cマウント  $x<sub>1</sub>$ 

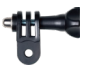

Dマウント  $x<sub>1</sub>$ 

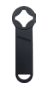

スパナ  $x_1$ 

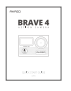

クイックスター  $F \nightharpoonup F$   $\times 1$ 

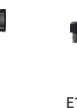

Fマウント  $x_1$ 

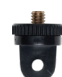

Eマウント  $x_1$ 

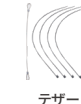

包帯  $\overline{x}$  4

 $\times 5$ 

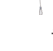

レンズクロス  $x<sub>1</sub>$ 

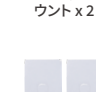

ヘルメットマ

両面テープ  $x<sub>2</sub>$ 

# <span id="page-3-0"></span>**BRAVE 4の概要**

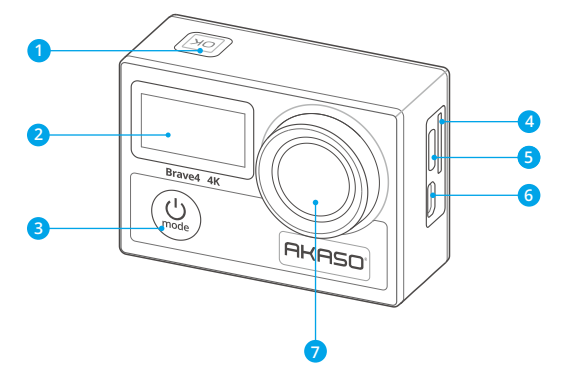

- <mark>1</mark>)OK/Wifi/シャッターホ
- <mark>2</mark>) フロントスクリーン
- <mark>3</mark> 電源/モード/終了ボタン
- メモリカードスロット 4
- <mark>5</mark>) USB/外部マイクボート
- <mark>6</mark> Micro HDMIボート
- レンズ 7

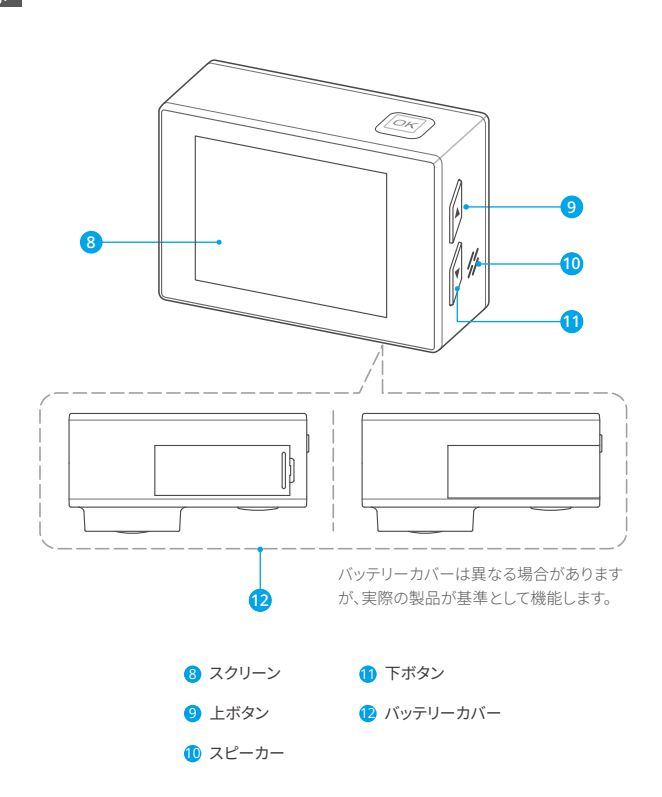

ご注意:防水ケースをつけている場合、カメラは音声を録音できません。

# **はじめに**

Brave �をご使用いただきありがとうございます。ビデオや写真を撮るには、メモリカード (別売)が必要です。

### メモリカード

次の要件を満たしたブランドのメモリカードを使用してください。

 $-13$ 

<span id="page-5-0"></span>JP

• 最大64GBの容量 (FAT32)

#### ご注意:

- 1. 使用する前に、カメラでメモリカードをフォーマットしてください。メモリカードを良好 な状態に保つために、定期的に再フォーマットしてください。再フォーマットすると、す べてのデータが消去されるため、必ず写真とビデオをバックアップしてから再フォーマ ットしてください。
- 2 FAT32形式のメモリカードは、各ファイルの容量が4GBを超えると撮影を停止し、新し いファイルを作成して撮影を再開します。

### 電源オン/オフ

#### 電源をオンにするには:

電源ボタンを3秒間押し続け、カメラがビープ音を鳴らし、作業インジケーターが青にな ります。ディスプレイ画面に情報が表示されると、カメラがオンになります。

#### 電源をオフにするには:

電源ボタンを�秒間押し続け、カメラがビープ音を鳴らし、作業インジケーターが消えます。

#### モード切り替え

プレビュー画面で、モードボタンを押してモードを切り替えます。

#### 設定画面への移動

プレビュー画面で、下ボタンを押してカメラの設定画面に入ります。

#### シャッターボタンの使用

写真またはビデオモードでは、シャッターボタンを押して写真を撮影したりビデオ録[画](#page-1-0)

を開始します。ビデオモードで録画を停止するには、再びシャッターボタンを押します。 ヒント:写真やビデオの撮影中は作業インジケーターが点滅します。

### Wifiオン/オフ

#### Wifiをオンにする

プレビュー画面で、Wifiボタンを押し続けてWiFiをオンにします。カメラはWifiモードに入 り、数秒後にWifiの情報が表示されます。

ヒント:Wifiモードでは黄色いWifiインジケーターが点滅し、Wifiが接続されると点灯し 続けます。

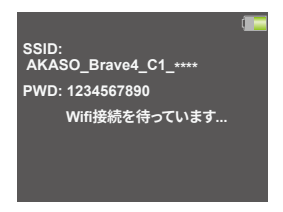

#### Wifiをオフにする

Wifi画面で、Wifiボタンを押してWifiを終了します。Wifiインジケーターは消えます。

#### 再生画面への移動

プレビュー画面で、上ボタンを押して再生画面に入ります。再生画面から退出するには、 再び上ボタンを押します。

#### カメラの充電

初めて使用する前にカメラを完全に充電することをおすすめします。カメラにバッテリー を挿入し、USBケーブルを使ってUSBアダプターまたはコンピュータに接続して充電しま す。充電が完了したら、ケーブルを外し、バッテリーカバーがしっかりと固定されているこ とを確認してください。バッテリーを別途充電することもできます。バッテリーチャージャ ーに挿入し、USBケーブルを使ってUSB出力に接続します。

ヒント:充電中は充電インジケーターが点灯し、完全に充電されると消えます。

# **モード一覧**

�つのモードがあります。ビデオ、写真、バースト写真、タイムラプスビデオ、タイマー写真 とWifi。

ビデオモード 国

カメラは電源が入ると自動的にビデオモードになります。

このモードでは、シャッターボタンを押してビデオの録画を開始します。録画を停止する には、再びシャッターボタンを押します。

ズームレベルを調整するには、上または下ボタンを押し続けることができます。

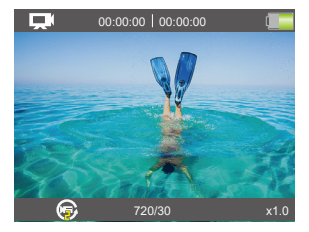

### 撮影モード「

プレビュー画面で、モードボタンを押して写真モードに切り替えます。このモードでは、シ ャッターボタンを押して写真を撮影します。

ズームレベルを調整するには、上または下ボタンを押すことができます。

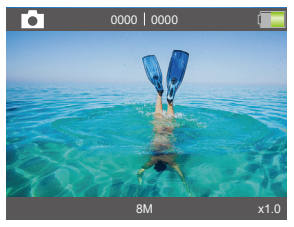

<span id="page-7-0"></span>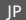

### 連写撮影モード

プレビュー画面で、モードボタンを2回押してバースト写真モードに入ります。このモード では、シャッターボタンを押すと、1秒あたり3枚、5枚、または10枚の写真を撮影します。

### タイムラプスビデオモード

プレビュー画面で、モードボタンを何度か押してタイムラプスビデオモードに入ります。 このモードでは、シャッターボタンを押して設定した間隔で一連のビデオを撮影します。

### 定時撮影モード &

プレビュー画面で、モードボタンを何度か押してタイマー写真モードに入ります。このモ ードでは、設定したタイマーで写真を撮影するためにシャッターボタンを押します。

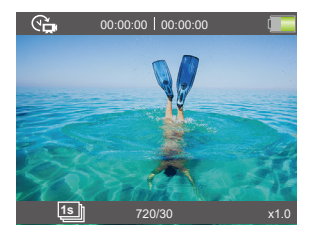

#### Wifiモード

カメラのWifiは、AKASO GOアプリに接続してプレビューやファイルの転送を行うために 使用されます。カメラがWifiモードになっている場合は、カメラをAKASO GOアプリに接 続します。Wifiモードを終了するには、Wifiボタンを押します。

注意:カメラはWifiモードの時に操作できません。

# <span id="page-9-0"></span>ビデオ・写直設定

カメラが雷源が入ったときに設定画面に入るには、下ボタンを押します。この画面では、 全ての設定オプションをスクロールするために下ボタンを押します。設定を変更したい 項目を選択した後、再度下または上ボタンを押して設定を変更し、OKボタンを押して変 更を確定します。

#### 1. ビデオの解像度

4K 30fns, 2.7K 30fns, 1080P 120fns, 1080P 60fns, 1080P 30fns, 720P 240fns,

720P 120fps、720P 60fps、720P 30fps (デフォルト設定は4K30fpsです)

このカメラは、最大4K30fpsまでのビデオを録画することができます。より高い解像度は、 ピクセル数の増加により、より明瞭で詳細な映像を提供します。ただし、より高い解像度 のビデオはファイルサイズも大きくなる結果となります。

注音:高解像度や高フレームレートでビデオを撮影する際は、周囲の温度が高い場合。 カメラが執くなり雷力を多く消費する可能性があります。

#### 2. 手ぶれ補正

オン/オフ (デフォルト設定はオフです)

この設定は、撮影中に手ぶれ軽減のためにフィルム長を調整します。この機能により、特 にサイクリング、モーターサイクル、ハンドヘルドでの使用など、比較的小さくて動きの速 い活動でよりスムーズな映像を撮影できます。

#### 3. ループ緑画

オフ/2分/3分/5分 (初期設定はオフです)

ループ録画を使用すると、ビデオを連続して記録できますが、保存するのは必要な瞬間 だけです。例えば、5分間隔を選択した場合、録画停止ボタンを押すと直前の5分間のみ 保存されます。もし5分間録画し、録画停止ボタンを押さずに録画を続けると、カメラは 前の5分間の映像を上書きして新たな5分間の区切りで録画します。メモリーカードがい っぱいになると、ループ録画がオンの場合、新しいファイルが古いファイルを上書きます。

#### 4. タイムラプスビデオ

1秒/2秒/5秒/10秒/30秒/60秒 (初期設定は1秒です)

タイムラプスビデオは、特定の間隔でキャプチャされたフレームからビデオを作成しま

このオプションを使用すると、コマ撮りイベントをキャプチャして、すぐにビデオとして表 示または共有することができます。

注意: タイムラプスビデオは音声なしでキャプチャされます。

#### 5. ビデオ品質

高い/普通/低い (初期設定は高いです)

ビデオ内の詳細しベルを沖完します。

#### 6. 写真の解像度

20MP / 16MP / 13MP / 8MP (初期設定は20MPです)

このカメラは20MPの写真を撮影することができます。より高い解像度は、ピクセル数の 増加により、より明確なクラリティと詳細を提供します。ただし、より高い解像度の写真は 、より大きなファイルサイズになります。

#### 7. タイムラプス写真

3秒/5秒/10秒/20秒/30秒/60秒 (初期設定は3秒です)

このオプションでは、タイムラプス写直モードでの写直撮影頻度を指定できます。カメラ は設定された問隔で一連の写直を撮ります。

#### 8. バースト写直

3枚/5枚/10枚 (初期設定は3枚です)

このオプションでは、バースト写真モードで1秒あたりに撮影する写真の数を設定できま す。バースト写真は1秒間に最大で10枚の写真を撮影するため、速い動きの活動を捉え るのに最適です。

#### g 演练経過

オフ/オン (初期設定はオフです)

連続経過をオンにすると、このカメラは連続経過写直を撮影にます。

#### 10. 角度

スーパーワイド/ワイド/ミドル/ナロー (初期設定はスーパーワイドです)

鱼度とは、カメラのレンズを通してキャプチャできるシーンの量(度単位で測定)を指しま す。詔広鱼はシーンの最大量をキャプチャ」。狭鱼は最小をキャプチャします。手ぶれ補

正がオンのときは、この機能は使用できません。

### 11. ダイビングモード

オフ/オン (初期設定はオフです)

ダイビングモードは、水中環境での黄色の光の不足を補うことができます。ダイビングモ ードは、熱帯および青い海で使用するように設計されており、使用に最適化されていま す10~80フィート。

#### ��. 露出

-2/-1/0/1/2 (初期設定は0です)

デフォルトでは、カメラは画像全体を使って適切な露出レベルを決定します。但し、露出 では、カメラが露出を決定する際に、優先させたい領域を選択することができます。この 設定は、重要な領域が露出オーバーまたは露出不足になる可能性があるショットで特 に有効です。この設定を変更すると、ディスプレイに画像への影響がすぐに表示されます 。モードを変更すると、カメラはシーン全体を使用して正しい露出レベルを決定するよう になります。

#### ��. WDR

オフ/オン (初期設定はオフです)

ワイドダイナミックレンジ(WDR)は、画像の暗い領域と明るい領域でより高いレベルの 詳細を保持します。結果は、これらの両極端に対して適切に露光された写真です。この設 定は、バックリストにあるシーンや、明るい領域が大きく前景が暗いシーンで特に役立ち ます。 WDRはビデオモードでのみ使用できます。

#### ��.日付スタンプ

オフ/日付/日付と時刻 (初期設定は日付と時刻です)

日付スタンプを有効にすると、このカメラは設定に従ってビデオや写真に日付/時間スタ ンプを追加します。

#### 15 モーション検知オ

フ/オン (初期設定はオフです)

モーション検知は、周囲に対する物体の位置の変化、または物体に対する周囲の変化を 検知するプロセスです。モーション検知とカメラをオンにし、カメラは、周囲に対する物体 の位置の変化を検知すると、動画を自動的に記録します。

### 16. 測光モード

平均値/センター/スポット(初期設定は平均値です) カメラが場面の光を測定する方法を選択します。

#### 17.シャープネス

高/中/低 (初期設定は中です)

この設定は、シーンの要素のシャープネスを調整して細かいディテールをキャプチャし、 全体的な画像やビデオの品質を向上させます。

#### 18. ISO

オート/100/200/400/800/1600/3200 (初期設定はオートです)

ISOは、光に対するカメラの感度を決定し、明るさと結果として生じる画像ノイズの間の トレードオフを作成します。画像ノイズとは、画像の粒状性の度合いのことです。光量が 少ないときは、ISO感度を上げると明るくなりますが、画像ノイズが大きくなります。ISO 感度を低く設定すると、ノイズは少なくなりますが、画像は暗くなります。この設定を変更 すると、画像への影響が即座にディスプレイに表示されます。

# **カメラ設定**

<span id="page-13-0"></span>JP

システム設定を構成するには、カメラの電源が入っているときに下ボタンを押してセット アップ画面に入ります。この画面では、下ボタンを押してすべての設定オプションをスク ロールします。設定したい項目を選択した後、再度下または上ボタンを押して設定を変 更し、その後OKボタンを押して変更内容を確認します。

ヒント: セットアップモードを終了するには、モードボタンを押すことができます。

#### �. 特殊効果

ノーマル/白黒/セピア/ネガティブ/ウォーム/コールド/レッド/グリーン/ブルー

(デフォルト設定はノーマルです)

### �.マイクロフオン

内藏/外部

### �. 電源周波数

白動/50Hz/60Hz (デフォルト設定は60Hzです)

#### �. 言語

English/简体中文/繁体中文/Italiano/Español/Deutsch/Français/日本語/한국어(デフ ォルト設定はEnglishです)

#### �. 日付/時刻

年/月/日

カメラの日付と時刻は、AKASO GOアプリに接続すると、携帯電話の日付と時刻と同期 します。

ご注意: カメラから電池を取り外すと、自動的に日付と時刻がリセットされます。

#### �. 音声

シャッター音: ◯ (デフォルト設定はオンです) ビープ音: (デフォルト設定はオンです) 音量: 1 × / (b / 0 ) (d) (OKボタンで調整) 起動音: ● (デフォルト設定はオンです) シャッター音、起動音、ビープ音のオン/オフを切り替えることができます。 Brave �のアラートの音量を設定します。

#### �. カーモード

オン/オフ (デフォルト設定はオフです)

#### $R$  180度回転

オン/オフ (デフォルト設定はオフです)

この設定は、ビデオまたは写真の向きを決定し、逆さまの映像を防ぐことができます。 ご注意: 180度回転オプションを有効にすると、コーザーインターフェイスは上下逆 になります。

#### 9. スクリーンヤーバー

オフ/30秒/1分/2分 (初期設定は30秒です)

バッテリーを節約するために、一定時間操作がない場合はディスプレイをオフにします。 ディスプレイを再びオンにするには、カメラのいずれかのボタンを押します。

#### ��. オートパワーオフ

オフ/3分/5分/10分 (初期設定は5分です)

一定時間操作しないとBrave �の電源がオフになり、バッテリーを節約できます。

#### ��.フォーマット

キャンセル/確認 (初期設定はキャンセルです)

メモリーカードの状態を良好に保つためには、定期的にフォーマットしてください。フォ ーマットするとすべてのデータが消去されるため、写真やビデオを先にバックアップして ください。カードをフォーマットするには、「フォーマット」オプションを探し、OKボタンを使 用してフォーマット画面に入ってください。"OK"オプションを選択した後、再度OKボタン を押してフォーマットを完了させてください。

### 12. リセット

確認/キャンセル

このオプションは、すべての設定をデフォルト値にリセットします。

### ��. バージョン

 $AX-******-V***$ 

お使いのBrave 4のモデル、バージョン、更新時刻を確認することができます。

# <span id="page-16-0"></span>**AKASO GOアプリへの接続**

カメラを使用して写真やビデオを撮影するには、スマートフォンのアプリを使用してカメ ラを制御することができます。これを行うには、まずApp StoreまたはGoogle Playから AKASO GOアプリをダウンロードしてインストールしてください。カメラがアプリに接続さ れている場合、撮影やカメラの設定の変更を制御することができます。また、このアプリ を介してライブプレビュー、再生、ダウンロード、およびビデオの編集も行えます。以下の 手順に従ってカメラをアプリに接続してください。

- 1 カメラの雷源を入れ、Wifiボタンを長押ししてWifiをオンにします。
- �. スマートフォンのWifiをオンにして、Wifi設定ページに入り、リストからカメラのWifi「 AKASO-Brave 4-C1-\*\*\*\*」を見つけてタップし、パスワード1234567890を入力して接 続します。
- 3. AKASO GOアプリを開き、「デバイス」→「デバイスの追加」とタップし、リストから「 Brave 4」を選択して接続します。
- 4「上記の操作を確認しました」をクリックし、「ライブプレビュー」をクリックすると。カメ ラはAKASO GOアプリに接続されます。

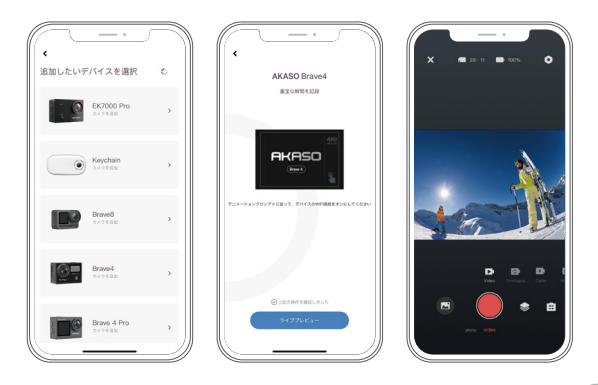

# <span id="page-17-0"></span>**コンテンツの再生**

カメラ、コンピューター、テレビ、またはスマートフォンでコンテンツを再生することがで きます。コンピューターでビデオや写真を再生するには、まずこれらのファイルを転送す る必要があります。ファイルを転送することで、新しいコンテンツ用のメモリスペースも確 保されます。この方法では、再生解像度はデバイスの解像度と再生能力に依存します。

#### Brave �でのビデオと写真の表示方法

1カメラの雷源を入れます。

- 2. トボタンを押して再生画面に入ります。3. 再生画面で、トボタンまたは下ボタンを使っ て再生したいビデオや写真のファイルを見つけます。
- �. 再生のためにOKボタンを押します。
- 5. 再生画面を終了するには、再度上ボタンを押します。

注意:メモリーカードに多くの内容が含まれている場合、読み込みに時間がかかること があります。

#### Brave �でのビデオと写真の削除方法

- 1. 再生画面に入ります。
- 2. 再生画面で、上ボタンまたは下ボタンを使って削除したいビデオや写真のファイルを 見つけます。
- 3. OKボタンを長押しすると、「このファイルを削除しますか?」というメッセージが表示さ れます。
- �. "はい"オプションを選ぶと、選択したファイルが削除されます。

<span id="page-18-0"></span>**データの転送**

#### データをパソコンに転送する方法

USBケーブルまたはカードリーダー(別売)を使用して、コンテンツをコンピューターに 転送することができます。USBケーブルを使用してファイルをコンピューターに転送する には、カメラをUSBケーブルでコンピューターに接続します。プロンプトが表示されたら、 「USBストレージ」を接続方法として選択します。カードリーダーを使用してファイルをコ ンピューターに転送するには、メモリカードをカードリーダーに挿入し、そのリーダーを コンピューターのUSBポートに接続します。正常に転送が完了したら、ファイルをコンピ ューターに転送するか、選択したファイルをファイルエクスプローラーで削除することが できます。

#### コンテンツをスマートフォンにダウンロードする

- 1 AKASO GOアプリを開き カメラに接続します。
- 2. 左下のアルバムアイコンをタップして、カメラで撮影したすべての写真やビデオを表示 します。
- 3. 右上の選択アイコンをタップして、ダウンロードしたいビデオまたは写真を選択し、右 下のダウンロードアイコンをタップします。ダウンロードプロセスの完了までお待ちく ださい。ファイルは正常にスマートフォンの写真アルバムに保存されます。

注:

#### �.ダウンロード中は、Wifiの設定を変更したり、アプリから切断しないでください。

- 2 アプリ経由でiPhoneにビデオや写直をダウンロードできない場合は、お使いの携帯 電話の設定ページに移動してください → プライバシー → 写真。そこで「AKASO GO」 を見つけ、[すべての写真]を選択してください。
- 3. iPhoneでは、4Kや2.7Kのビデオをアプリ経由でダウンロードすることはできません。 これらのビデオはコンピュータに転送してください。

# <span id="page-19-0"></span>**カメラのお手入れ**

カメラをより良く使用するためには、次の指示に従ってください。

- 1. より優れた音声を実現するために、カメラを振るか、マイクを吹いてマイクの穴から ゴミを取り除いてください。
- 2. レンズを掃除するには、糸くずの出ない柔らかい布でレンズを拭いてください。レン ズの周りに異物を入れないでください。
- 3. 指でレンズに触れないでください。
- 4. カメラが落下・衝突しないようにしてください。内部の部品が損傷する可能性があり ます。
- 5. 損傷を防ぐために、カメラを高温環境や直射日光から遠ざけて保管してください。

# **バッテリー寿命の最大化**

録画中にバッテリー残量が00%にかろと カメラけファイルを保存してオフにかります。 バッテリーの寿命を最大化するために、可能な限り次の指示に従ってください。

- ワイヤレス接続をオフにします。
- より低いフレームレートと解像度でビデオを撮影します。
- スクリーンセーバー設定を利用します。

# **ズームレベルの調整**

ズーム機能を使うと、写真で対象物をどれだけ近くまたは遠くに見せるかを調整できま す。デフォルト設定ではズームはありません。ズーム機能はビデオ、バースト写真、および タイマー写直モードで利用できます。Brave 4では最大5倍までズームできます。

- 1.Brave 4アクションカメラの電源を入れます。
- 2. ビデオ、バースト写真、またはタイマー写真モードに入ります。
- 3 トボタンまたは下ボタンを押してズームレベルを調整します。

# <span id="page-20-0"></span>**メモリカードを再フォーマットする方法**

メモリーカードを良好な状態に保つためには、定期的にフォーマットしてください。フォ ーマットするとすべてのデータが消去されるため、写真やビデオを先にバックアップして ください。

1 Brave 4アクションカメラの電源を入れます。

- 2.下ボタンを押してカメラの設定画面に入ります。
- 3. モードボタンを押した後、下ボタンを押して「フォーマット」オプションを見つけます。
- 4. OKボタンを押してフォーマット画面に入ります。再度OKボタンを押すことでフォーマッ トが確認され、「フォーマット中...」および「完了」という表示がされます。メモリーカード は正常にフォーマットされました。

### **バッテリーの保管と使用**

バッテリーなどの敏感な部品が含まれているため、カメラを極端な低温または高温環 境にさらさないでください。低温または高温の環境では、バッテリーの寿命が一時的に 短くなったり、カメラが一時的に正しく動作できなくなる場合があります。カメラ上また はカメラ内で結露が発生する可能性があるため、カメラを使用する時は、温度や湿度 の劇的な変化を避けてください。

- 電子レンジやヘアドライヤーなどの外部熱源でカメラやバッテリーを乾燥させない でください。本体内部と液体との接触によるカメラまたはバッテリーの損傷は、保証 対象外となります。
- バッテリーをコイン、伴、ネックレスなどの金属物と一緒に保管しないでください。 バッテリー端子を金属物に近づけると、火災の原因となるおそれがあります。
- カメラの改造は絶対にしないでください。安全性、法規制の順守、機能が損なわれ、 保証対象外となる場合があります。

#### <span id="page-21-0"></span>JP

#### 警告

カメラやバッテリーを落としたり、分解したり、解体したり、押しつぶしたり、曲げたり、変 形させたり、穴を開けたり、細断したり、電子レンジにかけたり、焼却したり、塗装したり しないでください。また、カメラのバッテリー開口部に異物を入れないでください。ひびが 入ったり、穴が開いたり、水による損傷を受けた場合など、カメラやバッテリーが損傷し た場合は使用しないでください。バッテリーを分解したり、穴を開けたりする場合は、爆 発や火災が発生する可能性があります。

### **リモコン**

カメラがオンになると、一定の距離内で自動的にリモコンに接続されます。リモコンを使 用してカメラを操作して写真を撮ったりビデオを録画したりすることができます。

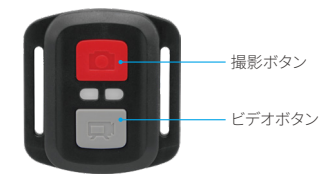

防滴のみ、防水対応ではありません

#### ビデオ

ビデオを録画するためには、まずカメラがビデオモードになっていることを確認してくだ さい。録画を開始するには、単純にグレーのビデオボタンを押してください。カメラは作 動インジケーターライトが点滅するとともに、1回ビープ音が鳴ります。録画を停止する には、再びグレーのビデオボタンを押してください。カメラは作動インジケーターライト が消灯し、1回ビープ音が鳴ります。

#### 写真

写真を撮影するには、まずカメラが写真モードになっていることを確認し、その後写真ボ タンを押してください。カメラはシャッター音を鳴らし、撮影が完了したことを示し[ます。](#page-1-0)

#### BRAVE 4のリモート用CR2032バッテリーの交換

1.1.8mmのプラスドライバーを使用し、リモコンの背面カバーにある4本のネジを外し、 カバーを開けます。

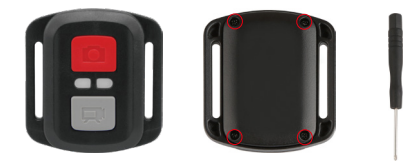

2. PCBボードにある4本のネジを外します。

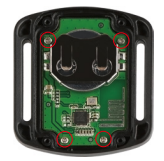

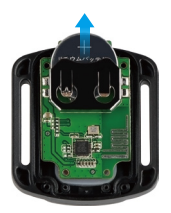

ご注意: カメラとビデオボタンの機能が逆転しないように、PCBボードを回転させないで ください。

4. 「+」極を上に向けたまま、新しいバッテリーを取り付けます。 5.4本のネジをPCBボードに取り付けます。

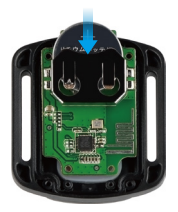

6.4本のネジをカバーに取り付けます。

# <span id="page-24-0"></span>**カメラの取付**

次のように、カメラをヘルメット、ハンドルバーやその他の機器に取り付けることができ ます。

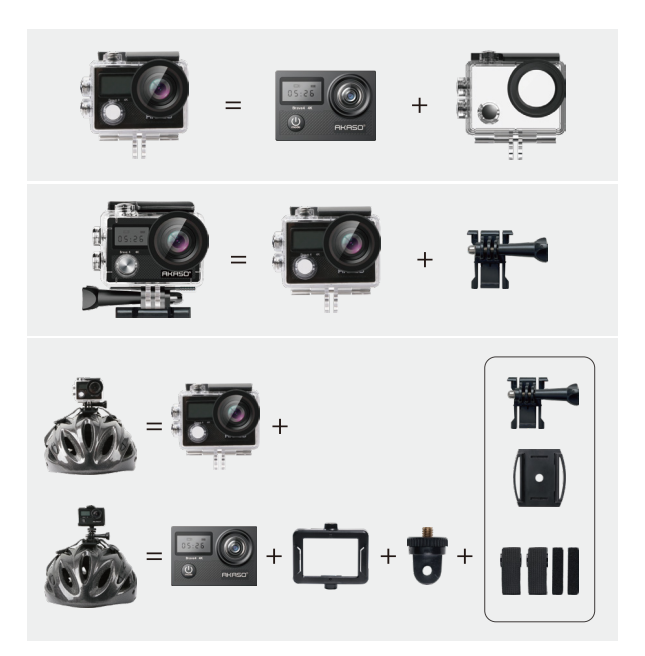

<span id="page-25-0"></span>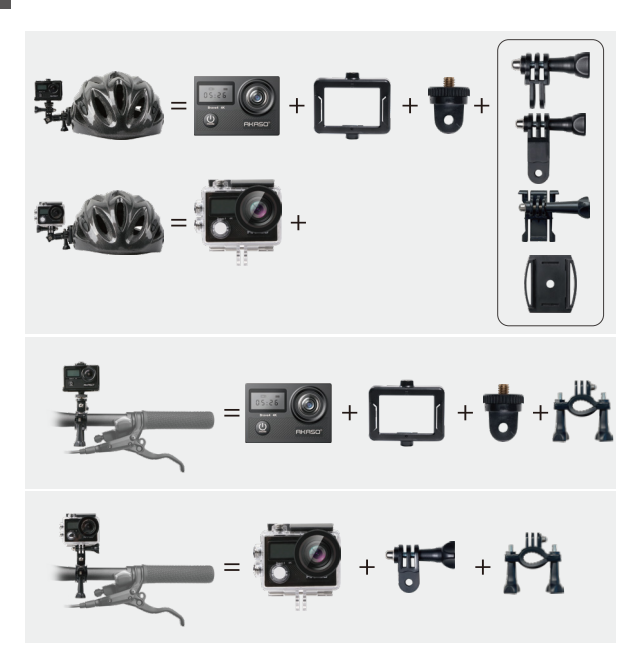

# **お問い合わせ**

**cs@akasotech.com**

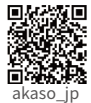

**www.akasotech.com** AKASOの製品についてご不明な点がある場合は、お気軽にお問い 合わせください。��時間以内に対応させていただきます。